## Traballando con RCM en Google Docs

Se xa tiña instalado o complemento de escritura Proquest RefWorks para Google Docs instale a nova versión RefWorks Citation Manager (RCM). Consulte as instrucións para a instalación no documento "RefWorks Citation Manager (RCM) para Google Docs".

Se ten un documento de Google Docs no que inseriu citas e bibliografía co complemento Proquest RefWorks Google Docs, simplemente instale o novo complemento e o documento actualizarase á nova versión. Unha vez comece a usar o novo complemento RCM, non poderá usar o complemento ProQuest RefWorks.

#### Como inserir unha cita no texto

Poña o cursor no lugar do documento onde desexe inserir unha cita ou nota ao pé e abra o RCM. No panel lateral, seleccione a referencia que quere citar e prema en "Insert citation".

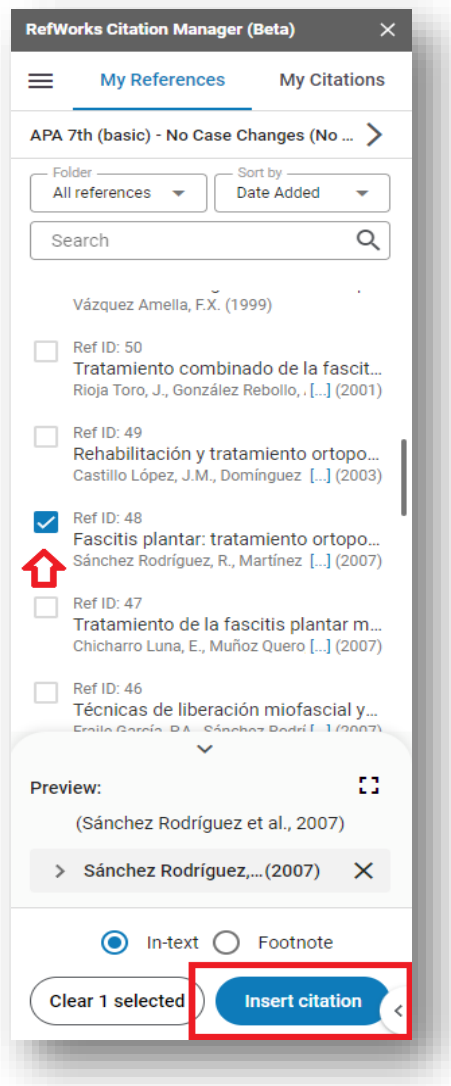

No documento agregarase a cita no texto ou a cita a pé de páxina.

A referencia bibliográfica engadirase ao final do documento de forma automática. Se o documento xa tiña unha bibliografía creada co antigo complemento a nova bibliografía fusionarase coa existente.

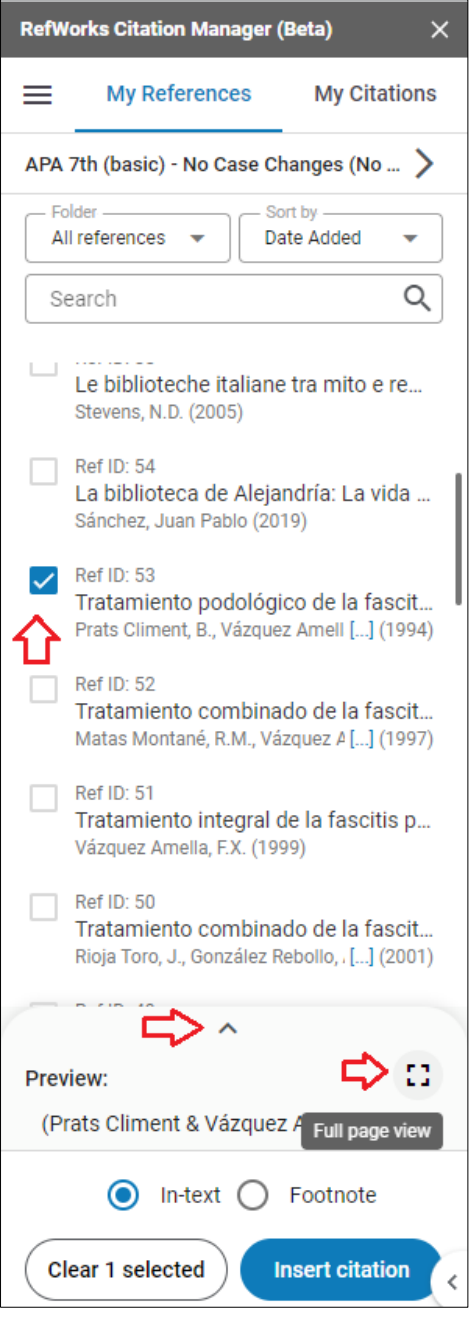

Pode optar por eliminar ou amosar a bibliografía en calquera momento premendo na configuración do menú principal.

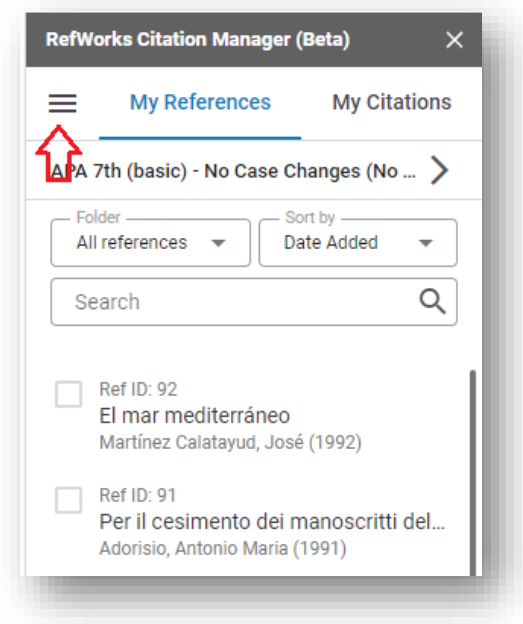

E activando ou desactivando en "Bibliography On/off"

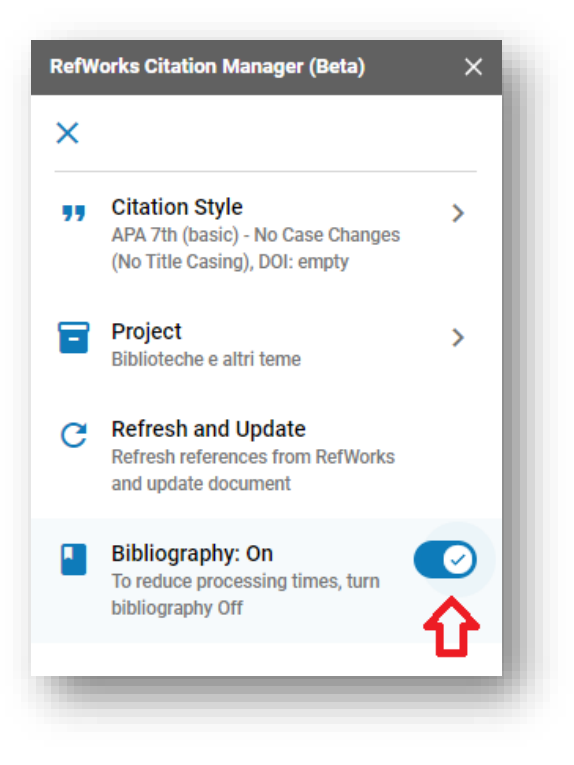

### Editar unha cita antes de agregala a un documento

Pode editar unha cita antes de agregala a un documento para facer os cambios que precise.

Para editar unha referencia seleccione a frecha cara arriba no panel ou a icona "Full page view" para expandir a vista previa

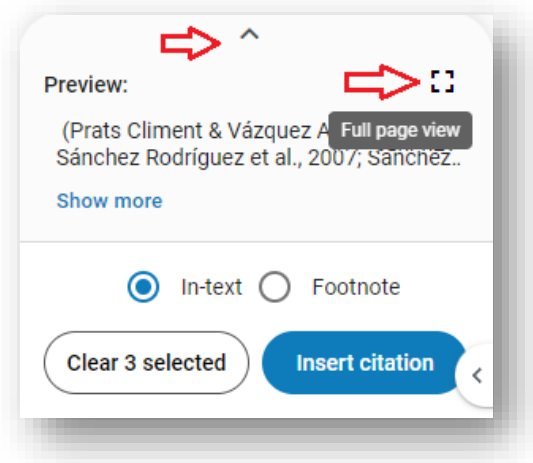

Prema en "Show more fields" e poderá:

- Agregar os números de páxina
- Escoller se desexa incluír ano ou autor
- Engadir un prefixo ou sufixo.

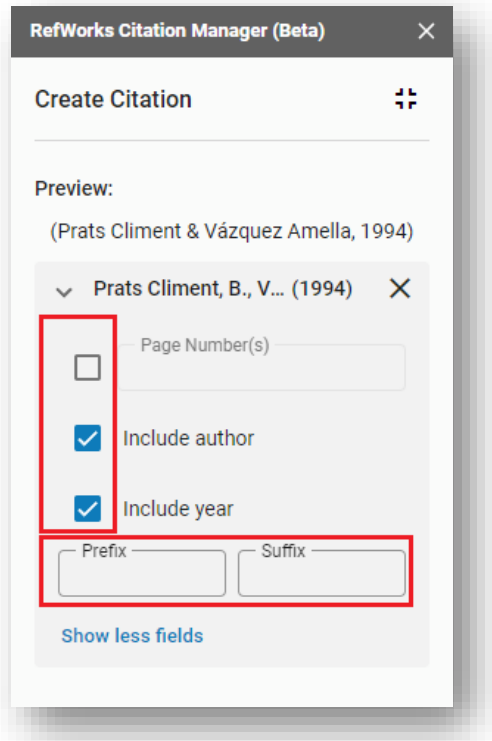

# Editar unha cita despois de agregala a un documento

Para editar unha cita despois de agregala a un documento prema en "My Citations".

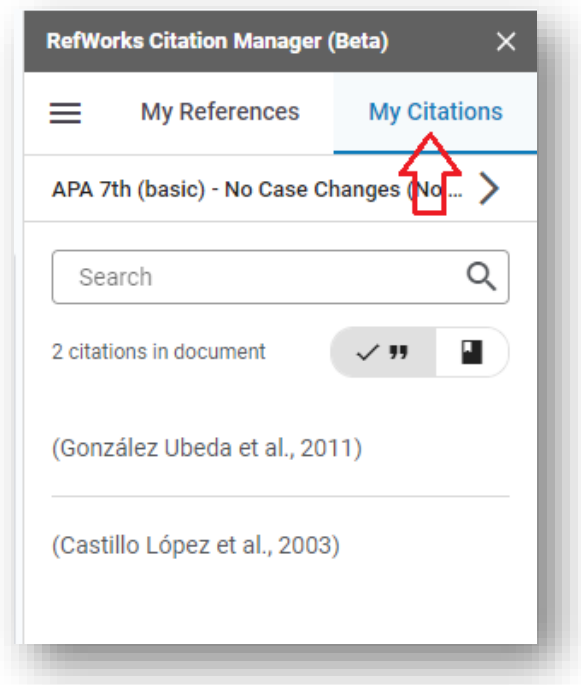

Sitúe o cursor na referencia que quere editar para visualizar a icona do lápis e prema en "Edit citation"

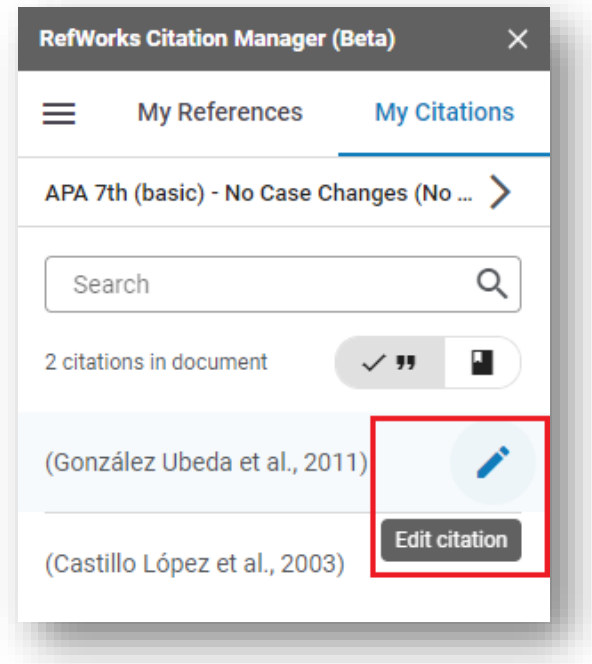

Sección Soporte á Aprendizaxe e á Investigación. Biblioteca Universitaria de Vigo

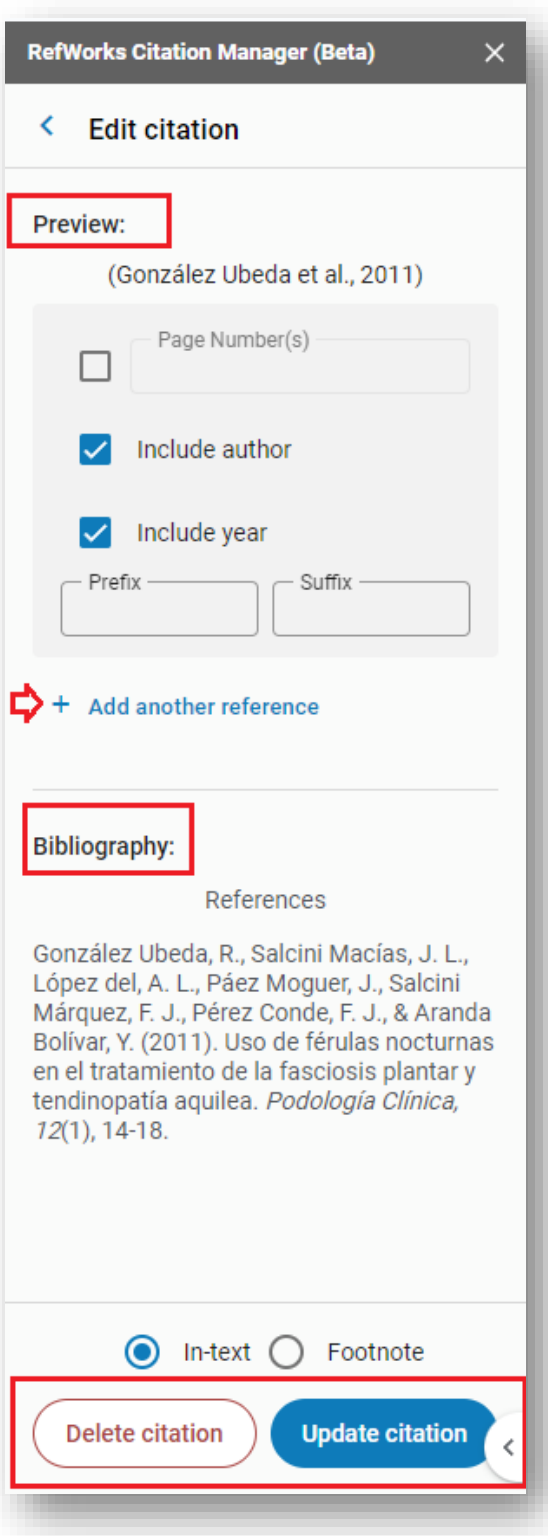

- Pode ver a cita (Preview) en no formato de cita ou na vista de bibliografía (Bibliography).
- Pode engadir referencias na cita
- Pode eliminar referencias na cita
- Pode editar detalles da cita
- Pode eliminar a cita completa que tamén se eliminará da lista de referencias (Bibliografía final)

Se elimina unha cita directamente no texto no lugar de no panel RCM a referencia eliminaráse do texto ao actualizalo.

### Para cambiar o estilo de cita

No panel de RefWorks Citation Manager seleccione a frecha xunto ao estilo actual. Nesta imaxe o estilo actual é APA 7th (basic)

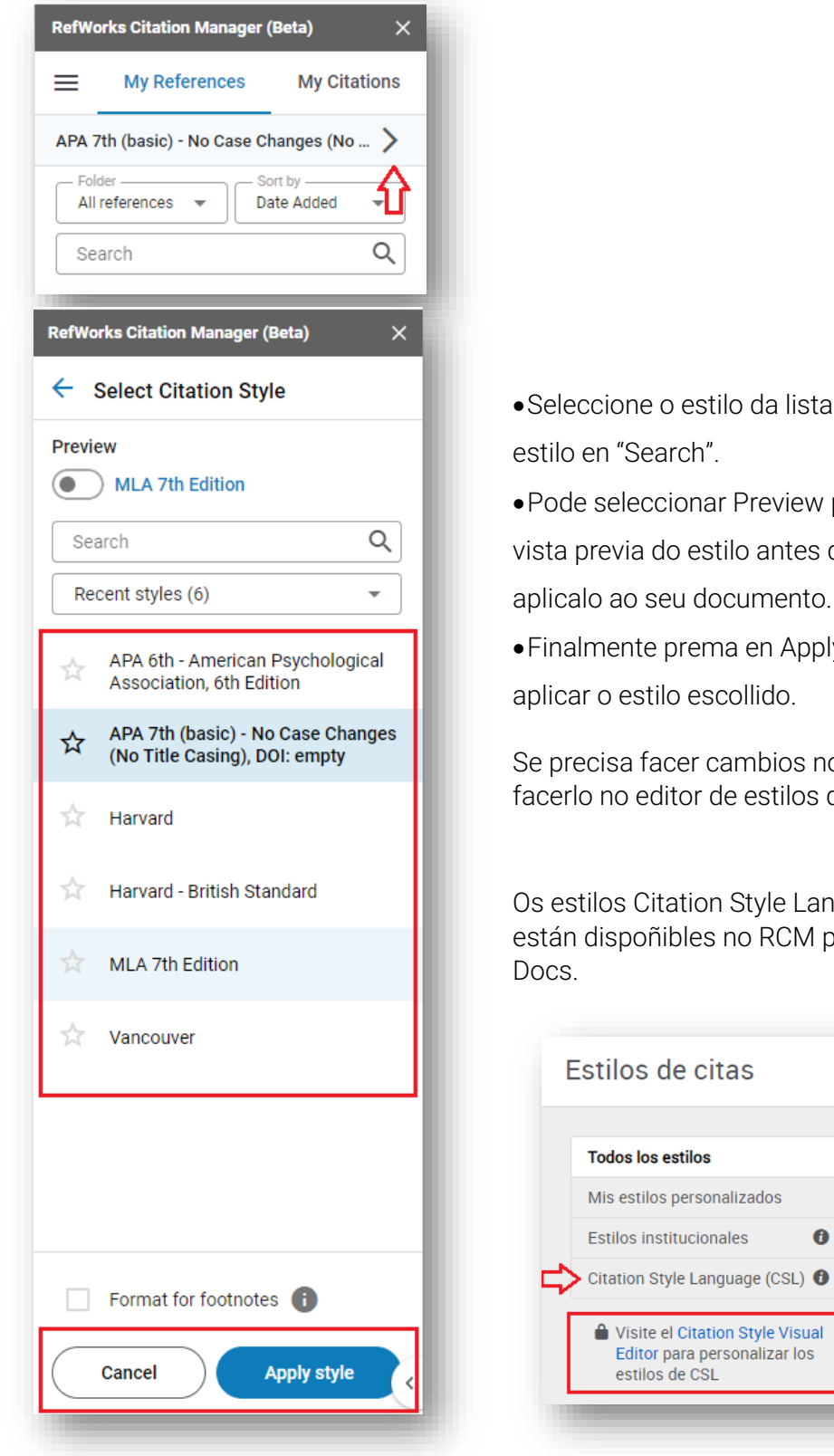

ista ou busque un

ew para ver unha es de seleccionalo e aplicalo ao seu documento.

pply style para

s no estilo debe os de RefWorks

Language (CSL) non M para Google

 $\bullet$ 

Sección Soporte á Aprendizaxe e á Investigación. Biblioteca Universitaria de Vigo